### Connect to the GitHub repository.

Various options, can initiate this from the web site

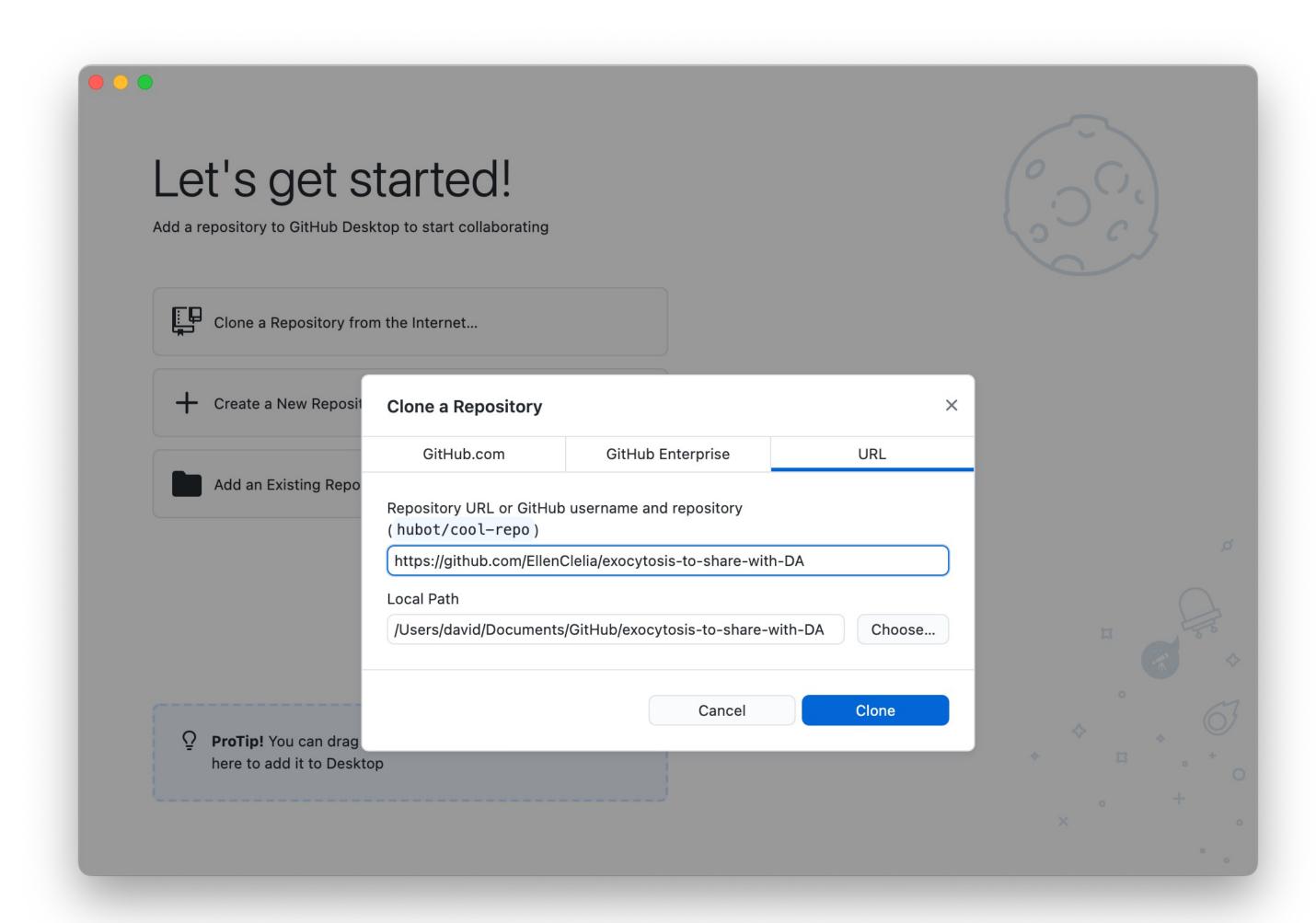

# What you get

The main content is inside the ImageTank folder

Each folder is a computational module used by the analysis scripts

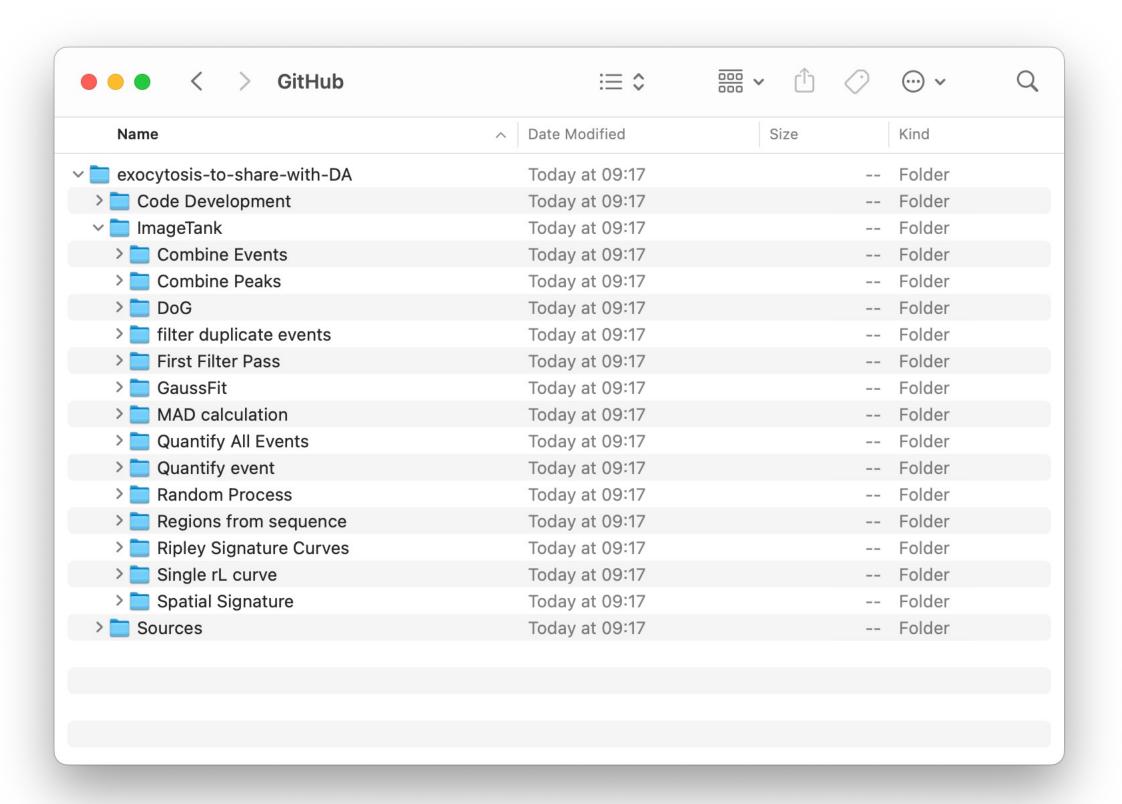

# Go to ImageTank settings

Open the ImageTank settings window.

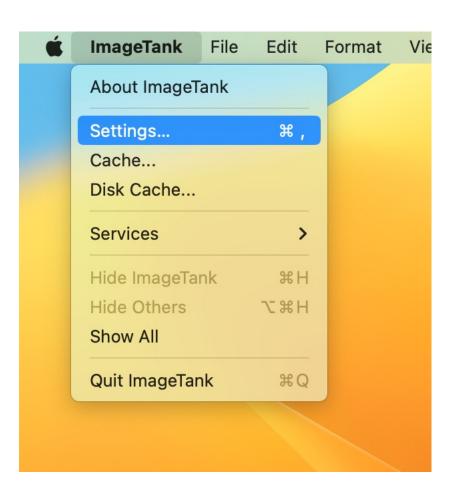

### Add to the search path

ImageTank has a list of folders where it searches for external programs.

Select the ImageTank folder inside the GitHub repository.

Click Open to add this folder to the search path.

You can remove it by just selecting the entry in the search path list and delete the entry.

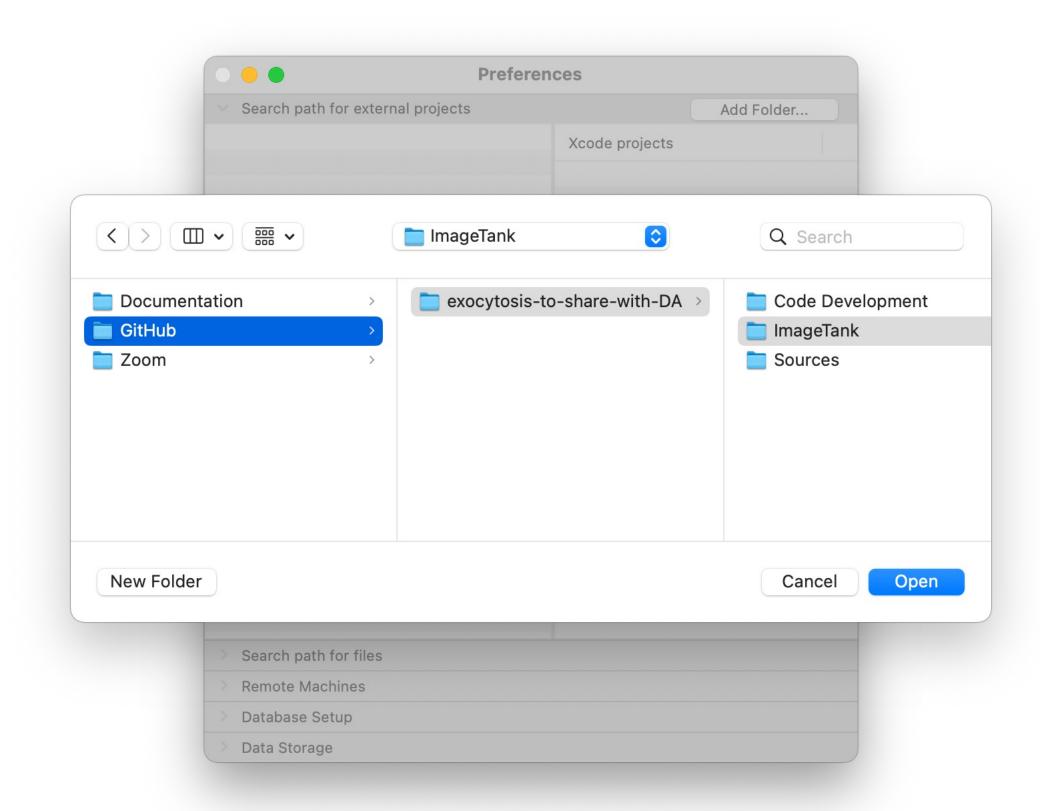

#### Check

The external projects are now listed on the right hand side

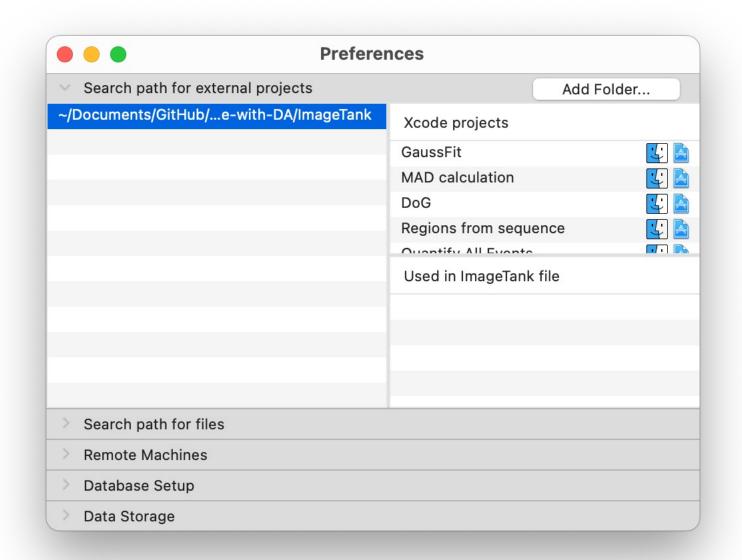

#### External Task listing

The Task entry in the tool bar is how you create a new action.

See the list of actions available in the GitHub repository.

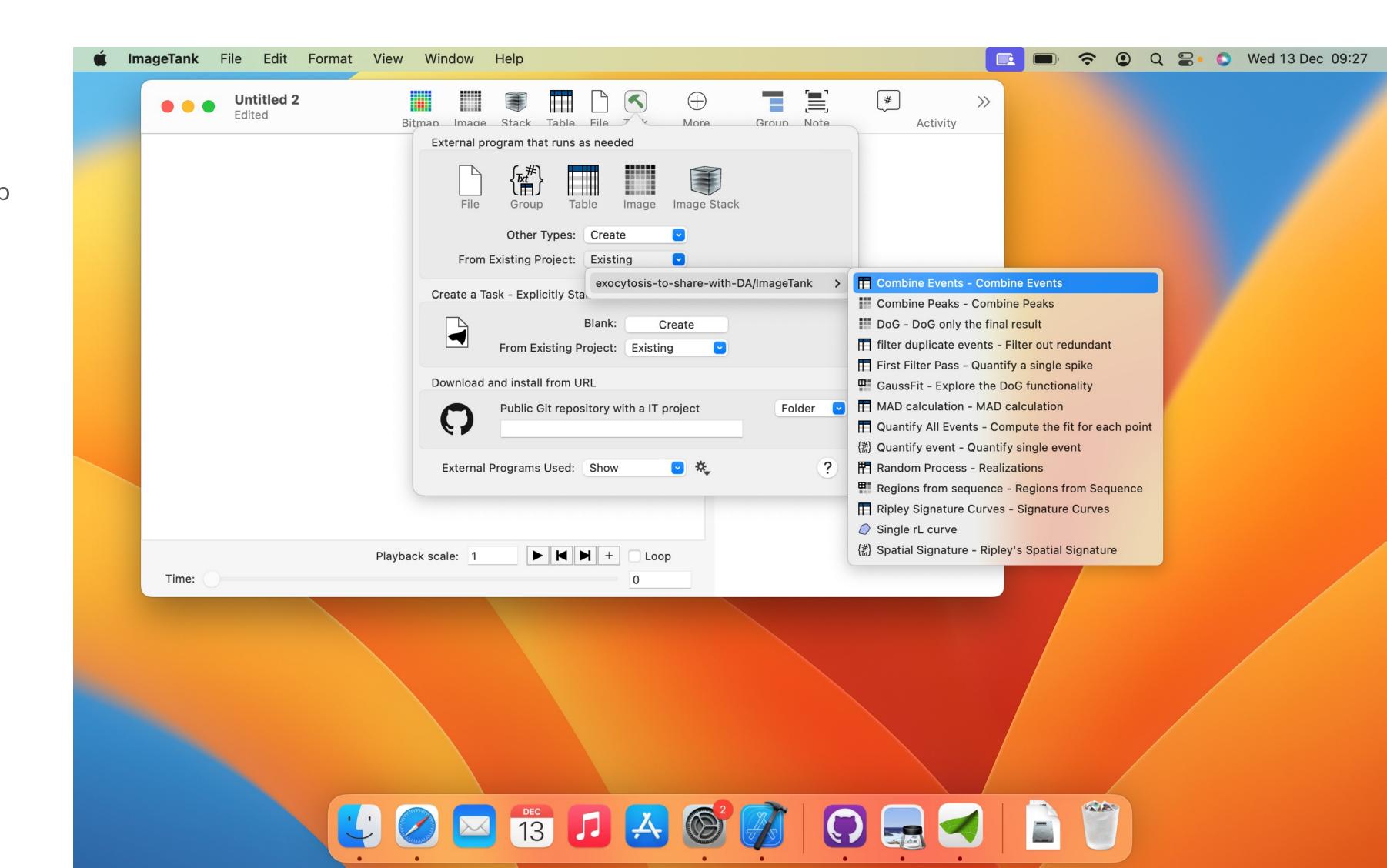

# Compile

For an external action you will see the task actions on the right side.

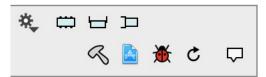

Click the hammer icon to have ImageTank compile the action

If it hasn't been run on your machine before, you need to install the command line utilities for compiling Xcode projects. That is done with the following command in the terminal.

It needs an administration access, since it is modifying settings outside of your home directory.

The sudo command name stands for "super user do"

```
david — -zsh — 91x11
david@risi ~ % sudo xcode-select -s /Applications/Xcode.app/Contents/Developer
```